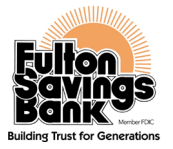

#### **How to Register for Push Notifications Before Setting Up Your Card Controls & Alerts**

*(A Push Notification is a message that pops up on a mobile device)*

#### **Step 1:**

**• Go to "Manage Profile"**

### **Step 2:**

**• Click "Add Destination"**

#### **Step 3:**

**• Locate Device (if there is no device, click "close")**

#### **Step 4:**

**• Click the "here" hyper-link under the Alert Delivery Setup**

### **Step 5:**

**• Click "Register"**

### **Step 6:**

**• Click "OK"**

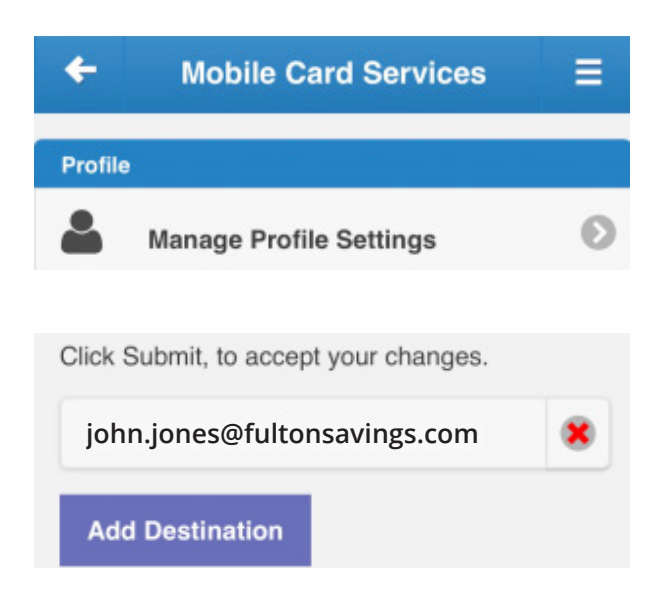

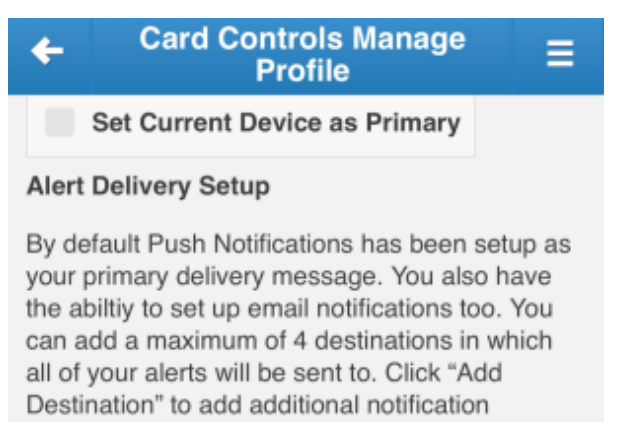

Please Note: If your device's name doesn't automatically appear within Push Notifications, you must first enroll in Push Notifications, please click here.

methods.

## **Step 7:**

**• Click on "Card Controls & Alerts"** 

# **Step 8:**

**• Click on "Profile Settings"**

## **Step 9:**

**• Click "Add Destination"**

## **Step 10:**

**• Find Device & Click "Add"**

## **Step 11:**

**• Click "Submit"**

### **Step 12:**

**• Device should appear below. In this example the customer is being notified via email and push notification.**

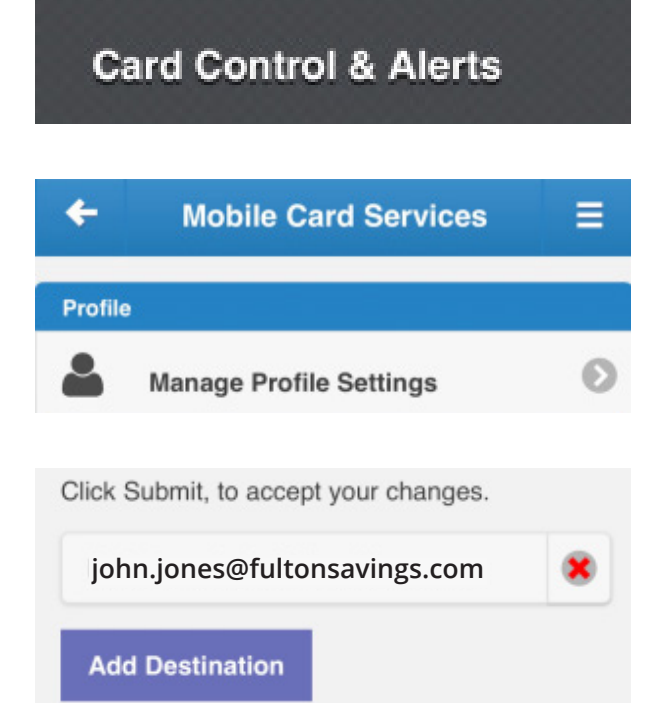

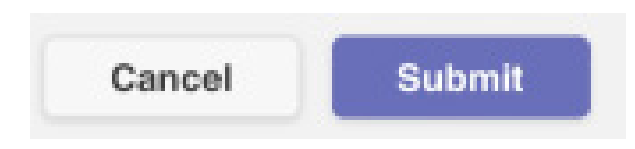

Please Note: If your device's name doesn't automatically appear within Push Notifications. you must first enroll in Push Notifications, please click here.

Click Submit, to accept your changes.

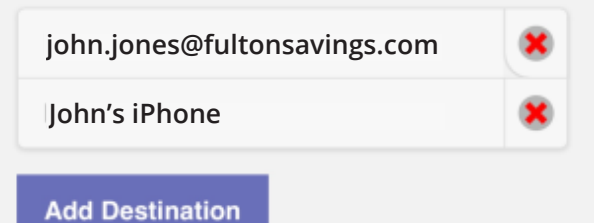